# *Mobile Link™ Wi-Fi® Remote Monitoring Installation and User Manual*

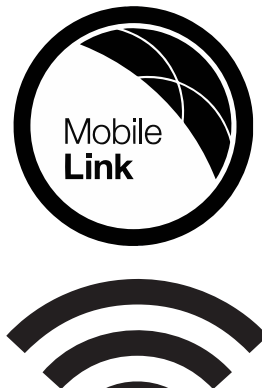

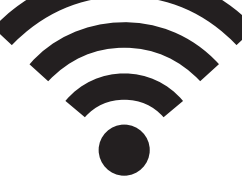

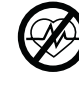

#### **AWARNING**

(000209b) Loss of life. This product is not intended to be used in a critical life support application. Failure to adhere to this warning could result in death or serious injury.

Online Technical Support: *<support.mobilelinkgen.com>*

MobileLink: *[mobilelinkgen.com](www.mobilelinkgen.com )* 855-436-8439—United States 844-843-9436—Canada

# *SAVE THIS MANUAL FOR FUTURE REFERENCE*

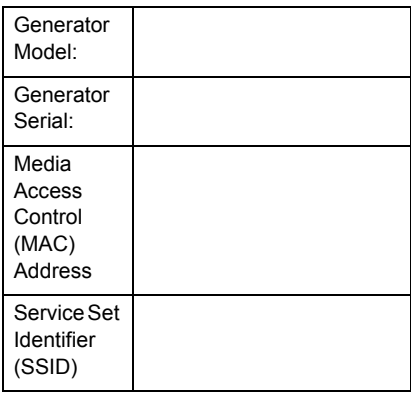

Data labels for the generator and Wi-Fi are located on the engine divider panel. Record the data label information on this page. The SSID and FCC ID numbers are printed on the Wi-Fi label.

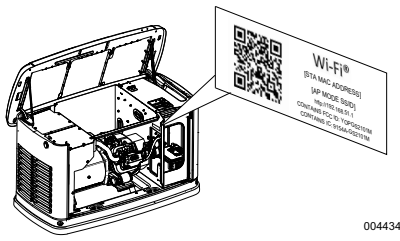

*Data Label Location*

When contacting an Independent Authorized Service Dealer (IASD) about parts and service, always supply the complete model and serial numbers of the unit.

**Operation and Maintenance:** Proper maintenance and care of the unit ensures consistent, reliable operation and keeps operating expenses at a minimum. It is the operator's responsibility to perform all safety checks, to make sure that all maintenance for safe operation is performed promptly, and to have the equipment checked periodically by an IASD. Normal maintenance, service, and replacement of parts are the responsibility of the owner/operator and are not considered defects in materials or workmanship within the terms of the warranty. Individual operating habits and usage may contribute to the need for additional maintenance or service.

When the unit requires servicing or repairs, Mobile Link recommends contacting an IASD for assistance. Authorized service technicians are factory-trained and are capable of handling all service needs.

# **AWARNING**

**CANCER AND REPRODUCTIVE HARM**

www.P65Warnings.ca.gov.

(000393a)

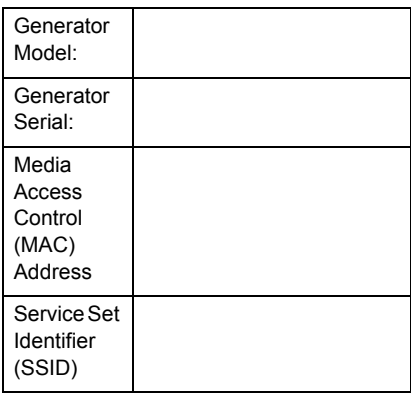

Data labels for the generator and Wi-Fi are located on the engine divider panel. Record the data label information on this page. The SSID and FCC ID numbers are printed on the Wi-Fi label.

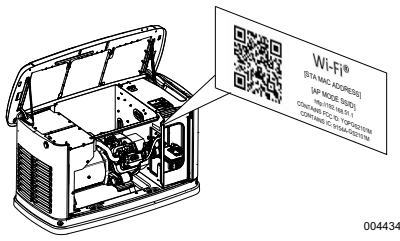

*Data Label Location*

When contacting an Independent Authorized Service Dealer (IASD) about parts and service, always supply the complete model and serial numbers of the unit.

**Operation and Maintenance:** Proper maintenance and care of the unit ensures consistent, reliable operation and keeps operating expenses at a minimum. It is the operator's responsibility to perform all safety checks, to make sure that all maintenance for safe operation is performed promptly, and to have the equipment checked periodically by an IASD. Normal maintenance, service, and replacement of parts are the responsibility of the owner/operator and are not considered defects in materials or workmanship within the terms of the warranty. Individual operating habits and usage may contribute to the need for additional maintenance or service.

When the unit requires servicing or repairs, Mobile Link recommends contacting an IASD for assistance. Authorized service technicians are factory-trained and are capable of handling all service needs.

# **AWARNING**

**CANCER AND REPRODUCTIVE HARM**

www.P65Warnings.ca.gov.

(000393a)

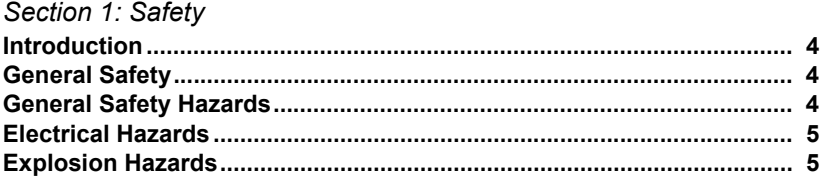

# Section 2: General Information and Setup

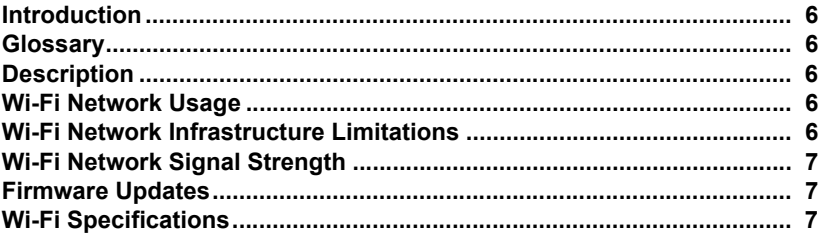

# Section 3: Setup and Operation

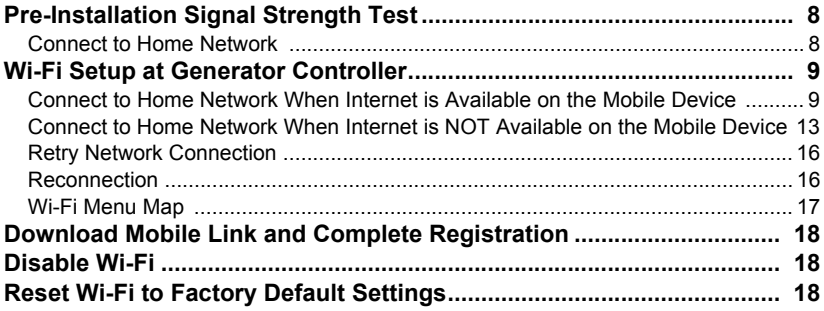

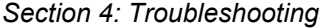

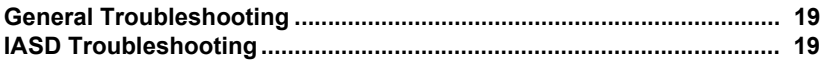

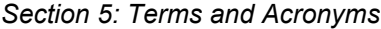

# <span id="page-4-0"></span>*Section 1: Safety*

## <span id="page-4-1"></span>**Introduction**

#### **Read This Manual Thoroughly**

The information in this manual is accurate based on products produced at the time of publication. The manufacturer reserves the right to make technical updates, corrections, and product revisions at any time without notice.

If any section of this manual is not understood, contact the nearest Independent Authorized Service Dealer (IASD) for starting, operating, and servicing procedures.

**SAVE THESE INSTRUCTIONS:** The manufacturer requires that this manual and the rules for safe operation be copied and posted near the unit's installation site. Safety should be stressed to all operators and potential operators of this equipment.

**SAFETY:** Throughout this manual, DANGER, WARNING, CAUTION and NOTE blocks are used to alert personnel about particular operations, functions or services that may be hazardous if performed incorrectly or carelessly. Their definitions are as follows:

### **ADANGER**

Indicates a hazardous situation which, if not avoided, will result in death or serious injury.

(000001)

#### **AWARNING**

Indicates a hazardous situation which, if not avoided, could result in death or serious injury.

(000002)

### **ACAUTION**

Indicates a hazardous situation which, if not avoided, could result in minor or moderate injury.

(000003)

**NOTE:** Notes provide additional information important to a procedure or component.

These safety alerts cannot eliminate the hazards that they signal. Strict compliance with these special instructions, plus common sense, are major accident prevention measures.

## <span id="page-4-2"></span>**General Safety**

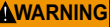

could result in death or serious injury.<sub>(000100a)</sub> Consult Manual. Read and understand manual completely before using product. Failure to completely understand manual and product

The manufacturer cannot anticipate every possible circumstance that might involve a hazard. The safety messages in this manual and on tags and decals affixed to the unit are, therefore, not all-inclusive. If using a procedure, work method or operating technique the manufacturer does not specifically recommend, verify that it is safe for personnel. Also make sure the procedure, work method or operating technique utilized does not render the generator unsafe.

## <span id="page-4-3"></span>**General Safety Hazards**

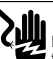

#### **DANGER**

(000129) Electrocution. High voltage is present at transfer switch and terminals. Contact with live terminals will result in death or serious injury.

#### **WARNING**

(000130) Accidental Start-up. Disconnect the negative battery cable, then the positive battery cable when working on unit. Failure to do so could result in death or serious injury.

#### **AWARNING**

Risk of injury. Do not operate or service this machine if not fully alert. Fatigue can impair the ability to service this equipment and could result in death or serious injury. (000215)

#### **AWARNING**

Accidental Start-up. Disconnect the negative battery cable, then the positive battery cable when working on unit. Failure to do so could result in death or serious injury.

(000130)

#### **AWARNING**

Injury and equipment damage. Do not use generator as a step. Doing so could result in falling, damaged parts, unsafe equipment operation, and could result in death or serious injury. (000216)

• For safety reasons, the manufacturer requires this equipment be installed by an Independent Authorized Service Dealer (IASD) or other competent, qualified electrician or installation technician who is familiar with applicable codes, standards and regulations. The operator also must comply with all such codes, standards and regulations.

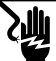

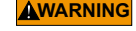

(000187) Electrocution. Potentially lethal voltages are generated by this equipment. Render the equipment safe before attempting repairs or maintenance. Failure to do so could result in death or serious injury.

**NOTE:** Follow the shutdown procedure described in the generator owner's manual before performing any work on or near the generator.

Remove the control panel fuse and disconnect the black (–) battery cable to prevent accidental startup. When disconnecting battery cables, always remove the black (–) cable first, then remove the red (+) cable. When reconnecting the cables, connect the red (+) cable first, and then black (–) cable.

# <span id="page-5-0"></span>**Electrical Hazards**

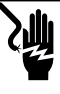

**DANGER**

(000144) Electrocution. Contact with bare wires, terminals, and connections while generator is running will result in death or serious injury.

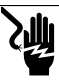

**ADANGER** 

Electrocution. Do not wear jewelry while working on this equipment. Doing so will result in death or serious injury.

(000188)

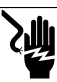

### **ADANGER**

Electrocution. Water contact with a power source, if not avoided, will result in death or serious injury.

(000104)

## **ADANGER**

Automatic start-up. Disconnect utility power and render unit inoperable before working on unit. Failure to do so will result in death or serious injury.

(000191)

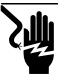

## **DANGER**

(000145) Electrocution. In the event of electrical accident, immediately shut power OFF. Use non-conductive implements to free victim from live conductor. Apply first aid and get medical help. Failure to do so will result in death or serious injury.

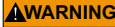

(000115) could result in death or serious injury. Moving Parts. Do not wear jewelry when starting or operating this product. Wearing jewelry while starting or operating this product

The generator may crank and start at any time when utility is lost. When this occurs, load circuits are transferred to the STANDBY (generator) power source. Before working on this generator (for inspection, service or maintenance), to prevent possible injury, always set the generator to the OFF mode and remove the 7.5A fuse from the generator control panel.

• Verify all appropriate covers, guards and barriers are in place, secured and/or locked before operating the generator. If work must be done around an operating unit, stand on an insulated, dry surface to reduce potential shock hazard.

# <span id="page-5-1"></span>**Explosion Hazards**

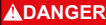

(000192) Explosion and fire. Fuel and vapors are extremely flammable and explosive. No leakage of fuel is permitted. Keep fire and spark away. Failure to do so will result in death or serious injury.

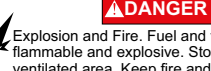

(000143) Explosion and Fire. Fuel and vapors are extremely flammable and explosive. Store fuel in a well ventilated area. Keep fire and spark away. Failure to do so will result in death or serious injury.

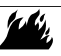

### **AWARNING**

Explosion and fire risk. Do not smoke near unit. Keep fire and spark away. Failure to do so could result in death, serious injury, or property or<br>equipment damage. (000282) equipment damage.

- Verify no combustible materials are left in the generator compartment or on or near the generator as FIRE or EXPLOSION may result. Keep the area surrounding the generator clean and free from debris.
- Fuels, such as natural gas and liquid propane (LP) gas, are extremely EXPLOSIVE. Install the fuel supply system according to applicable fuel-gas codes. Before placing the home standby electric system into service, fuel system lines must be properly purged and leak tested according to applicable code. Inspect the fuel system periodically for leaks. No leakage can be permitted.

# <span id="page-6-0"></span>*Section 2: General Information and Setup*

## <span id="page-6-1"></span>**Introduction**

This section of the manual describes the features and controls of the Wi-Fi® module and system. Every effort was made to verify the information and instructions in this manual were both accurate and current at the time the manual was written. However, the manufacturer reserves the right to change, alter or otherwise improve this product or manual at any time without prior notice.

**NOTE:** Wi-Fi® is a registered trademark of Wi-Fi Alliance®.

## <span id="page-6-2"></span>**Glossary**

The back of this manual contains a glossary of *[Terms and Acronyms](#page-20-1)* associated with Wi-Fi enabled modules and controllers.

## <span id="page-6-3"></span>**Description**

The Wi-Fi module is mounted on the back of the generator and communicates with the generator's controller through a wiring harness. Generator status and operating information is periodically transmitted over the generator owner's private Wi-Fi network. This enables the generator owner to monitor generator status from anywhere he or she has Internet access. Controller updates are automatically downloaded and installed from Mobile Link's file server.

Automatic standby generators require activation in order to operate automatically. This one-time process also serves as the product registration. For activation instructions, refer to the Installation Manual provided with the unit.

The owner may also choose to set up an optional account on *[www.mobilelinkgen.com.](http://www.mobilelinkgen.com)* An active Mobile Link™ subscription enables the owner to log onto the website to check on the current status of the generator at any time. This also enables the system to notify the owner of any change in operating status. With a valid subscription, the owner can be contacted by e-mail, push notifications, or text messages if alarms or warnings occur. The delivery method and frequency of some alerts can be adjusted on the website and mobile app.

## <span id="page-6-4"></span>**Wi-Fi Network Usage**

The installed and activated Wi-Fi module maintains a connection to the private Wi-Fi network. Operating data, including certain customer information, will be shared between the generator and Mobile Link. By using Mobile Link, you agree to collection and use of this data subject to Mobile Link's privacy policy located at *[https://www.mobilelinkgen.com/](https://www.mobilelinkgen.com/PrivacyStatement.aspx) [PrivacyStatement.aspx.](https://www.mobilelinkgen.com/PrivacyStatement.aspx)*

While every effort has been made to protect user data, all networks are susceptible to external attacks. Mobile Link cannot guarantee absolute security as a result. Mobile Link is not aware of or responsible for the level of network security provided by the network owner. Also, Mobile Link accepts no liability for external attacks.

**IMPORTANT NOTE: As with any Wi-Fi device, it is imperative to take all necessary measures to secure the connection and avoid security breaches and theft of personal data. Such security measures are the customer's responsibility.** 

Operating data transmitted over the Wi-Fi network may be counted towards monthly Internet service plan limits. The Wi-Fi network owner is responsible for monitoring data usage after the Wi-Fi module is installed and activated.

### <span id="page-6-5"></span>**Wi-Fi Network Infrastructure Limitations**

All communication systems have benefits and limitations based on consistency, cost, number of nodes, and additional factors. Consistent Wi-Fi communication will vary depending on the reliability and response time of your Internet Service Provider (ISP) under normal operating conditions and during a storm or utility outage. In addition, the type of network equipment you own, and the way it is configured, can also affect the generator's ability to communicate via Mobile Link Wi-Fi.

As an alternative, Mobile Link Cellular communication is available as an accessory. Contact your IASD, or visit *<www.mobilelinkgen.com>*for more

information.

**NOTE:** Installing Mobile Link Cellular requires disabling Wi-Fi.

## <span id="page-7-3"></span><span id="page-7-0"></span>**Wi-Fi Network Signal Strength**

If the home Wi-Fi signal strength is insufficient for communicating with the generator, a wireless repeater (signal booster) can be installed in the home. Wireless repeaters may be purchased from any local computer or electronics retailer.

## <span id="page-7-1"></span>**Firmware Updates**

Occasional updates may be released for the generator controller operating system (firmware). Once installed and activated, the Wi-Fi module enables automatic reception of firmware updates as sent directly from the manufacturer.

## <span id="page-7-2"></span>**Wi-Fi Specifications**

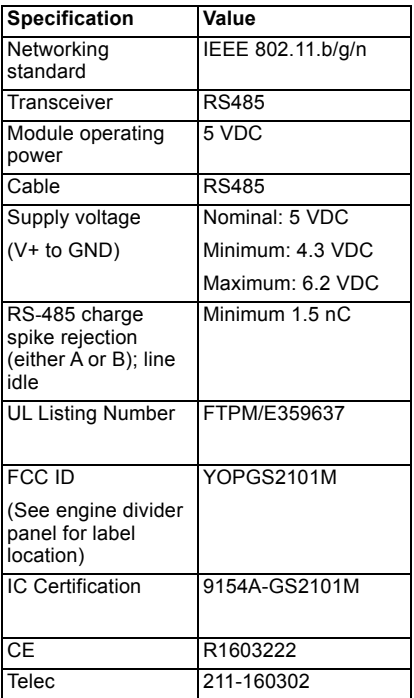

# <span id="page-8-0"></span>*Section 3: Setup and Operation*

The Wi-Fi module is provided as standard equipment.

Before the generator is delivered to the installation site, perform the *[Pre-Installation](#page-8-1) [Signal Strength Test](#page-8-1)* to determine if the existing Wi-Fi signal is sufficient for use or if it must be boosted.

## <span id="page-8-1"></span>**Pre-Installation Signal Strength Test**

**NOTE:** Most network routers automatically broadcast their Wi-Fi network name every few seconds. Network owners may choose to disable broadcasting, making the home network invisible.

1. See *[Figure 3-1](#page-8-4)*. Position a mobile device in the proposed generator installation location.

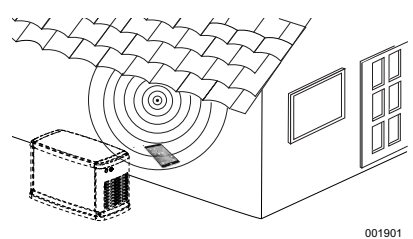

<span id="page-8-4"></span>*Figure 3-1. Test Wi-Fi Signal Strength*

- 2. Set up a mobile device (smartphone, tablet, or laptop) to detect Wi-Fi networks.
- 3. See *[Figure 3-2](#page-8-3)*. Verify the home Wi-Fi network is being detected by the mobile device. Observe the Wi-Fi signal strength.

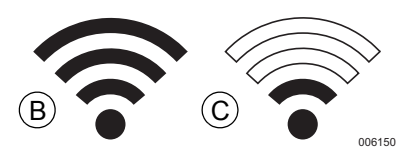

<span id="page-8-3"></span>*Figure 3-2. Signal Strength Display*

- If the Wi-Fi signal is strong (B), the existing network setup is acceptable. The Wi-Fi module will operate from its location on the generator.
- If the Wi-Fi signal is weak (C) or fluctuating, or the network is not available, the homeowner may need to consider upgrading their wireless router. Any signal boosters present in the system (e.g. a repeater) should also be tested and upgraded if necessary.

• If the Wi-Fi signal is weak and the network cannot be upgraded, the homeowner should consider using the cellular based Mobile Link accessory.

## <span id="page-8-2"></span>**Connect to Home Network**

Successful connection to the home network must occur before the user can access any of the features in the Mobile Link application. and communicate with the Mobile Link servers.

#### **NOTES:**

- The connection process requires the installer (or user) to be comfortable navigating various menus and functions on the generator controller. If necessary, refer to the Owner's Manual for instructions on operating the keypad.
- For reference, a *[Wi-Fi Menu Map](#page-17-0)* is provided at the end of this section.

#### **Before Starting**

Verify the generator is registered and activated. To activate the generator, visit **www.activategen.com** and follow the prompts 001901 **as directed.** 

### <span id="page-9-0"></span>**Wi-Fi Setup at Generator Controller**

#### <span id="page-9-1"></span>**Connect to Home Network When Internet is Available on the Mobile Device**

The Wi-Fi connection process varies depending on when it is performed:

- during initial setup and configuration of a newly-installed generator, or
- on a previously installed and operating generator.

As part of the generator installation process, it is recommended to connect Wi-Fi during the initial generator setup and power-up. The activation code will automatically be communicated to the generator controller through Wi-Fi communication, provided the generator has been registered and activated at *<www.activategen.com>*prior to making the Wi-Fi connection. It also allows the user to select the operating time zone immediately. keeping exercise time on track and adjusting for Daylight Savings Time as needed.

<span id="page-9-3"></span><span id="page-9-2"></span>Begin the connection process by following the applicable steps in the following table.

<span id="page-9-5"></span><span id="page-9-4"></span>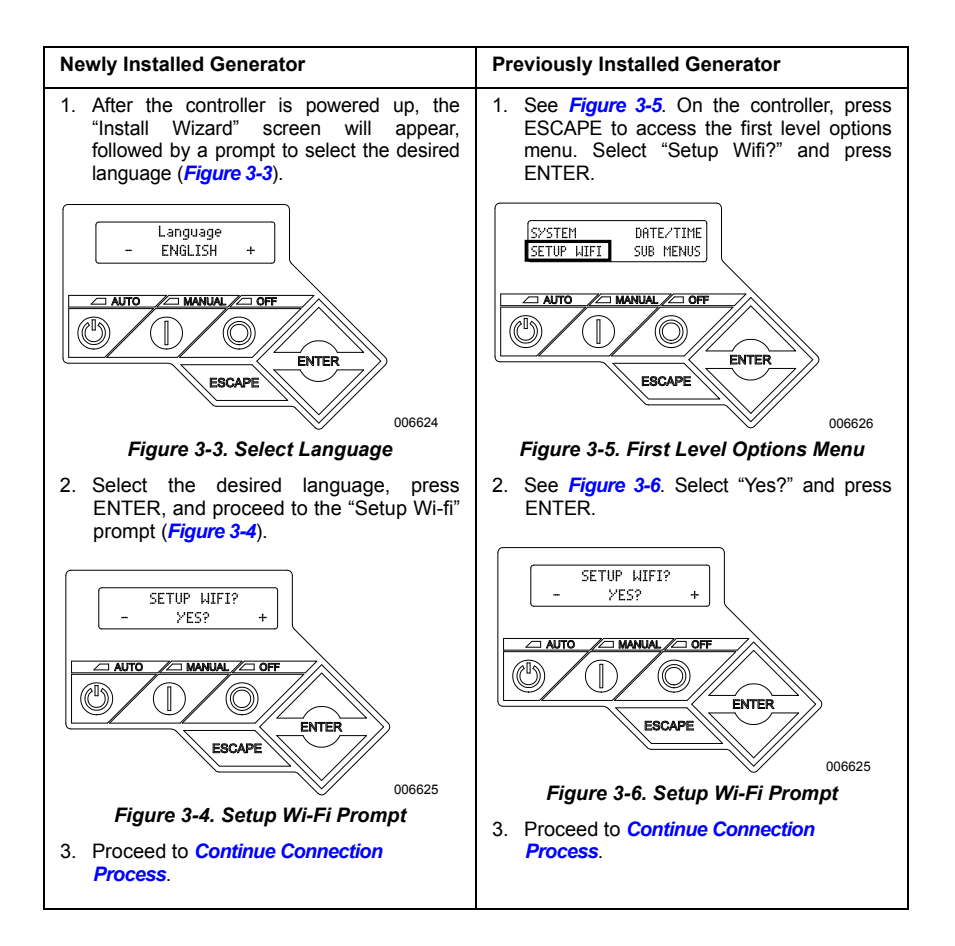

#### <span id="page-10-0"></span>**Continue Connection Process**

1. See *[Figure 3-7](#page-10-1)*. The controller display will change to **SETUP WIFI NOW!** along with a timer. You have 30 minutes to connect the Wi-Fi.

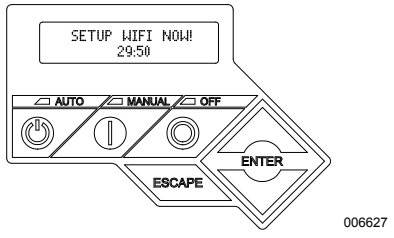

*Figure 3-7. Wi-Fi Setup Screen*

<span id="page-10-1"></span>**NOTE:** After 30 minutes, the controller will time out. **SETUP WIFI?** will reappear on the controller display. If YES is selected, the 30 minute countdown timer will restart. If NO is selected, Wi-Fi setup will be bypassed.

2. See *[Figure 3-8](#page-10-2)*. Using a browser on a mobile device with Internet connectivity, go to *[installml.com.](installmnl.com)* Click "Let's Go" to proceed.

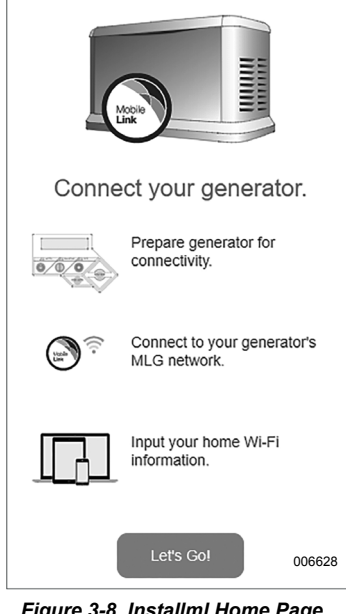

<span id="page-10-2"></span>*Figure 3-8. Installml Home Page*

3. See *[Figure 3-9](#page-10-3)*. Click "Continue" when the preparation screen appears.

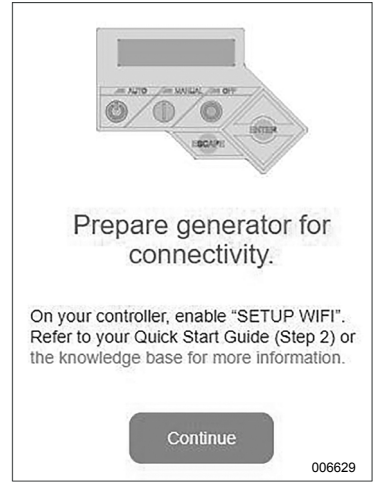

*Figure 3-9. Preparation Screen*

<span id="page-10-3"></span>4. See *[Figure 3-10](#page-10-4)*. Connect to the generator Wi-Fi network (MLGXXXX) using a Wi-Fi enabled mobile device. **Then, return to the browser** and click "I'm ready."

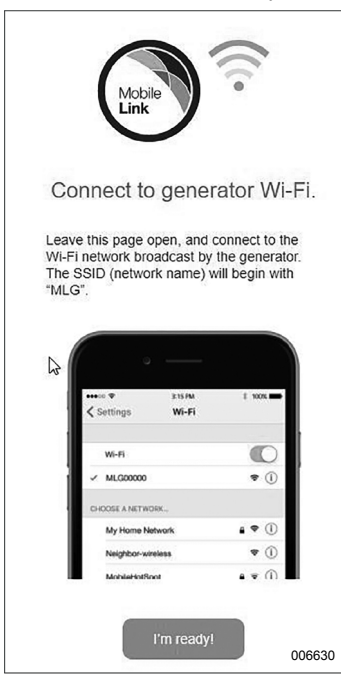

<span id="page-10-4"></span>*Figure 3-10. Connection Screen* 

5. See *[Figure 3-11](#page-11-0)*. Select your country and time zone.

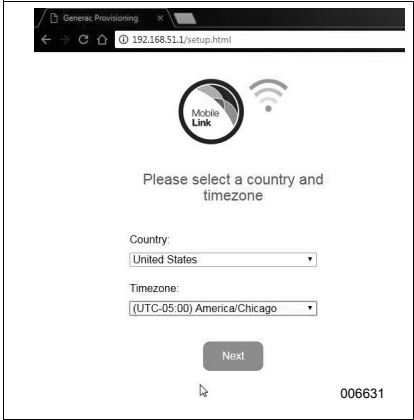

<span id="page-11-0"></span>*Figure 3-11. Select Country and Time Zone*

6. See *[Figure 3-12](#page-11-2)*. Select the homeowner's network name from the drop-down list.

**NOTE:** If the homeowner's network is invisible, select "Manual Configuration" from the drop-down list and enter the network credentials.

<span id="page-11-2"></span>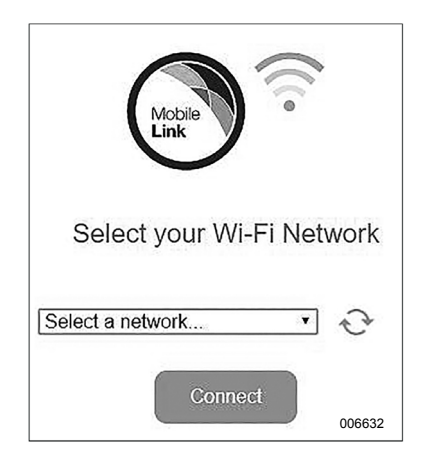

*Figure 3-12. Select Homeowner's Network*

7. See *[Figure 3-13](#page-11-3)*. Enter the homeowner's network password and click CONNECT.

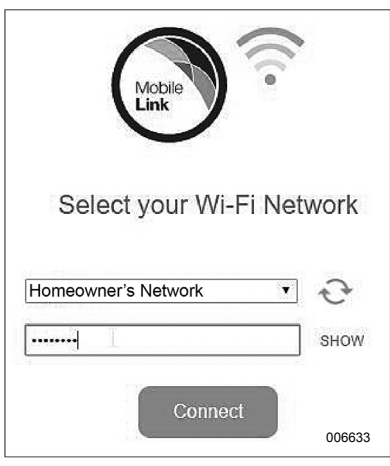

*Figure 3-13. Enter Password*

<span id="page-11-3"></span>8. See *[Figure 3-14](#page-11-1)*. The generator will attempt to connect to the server.

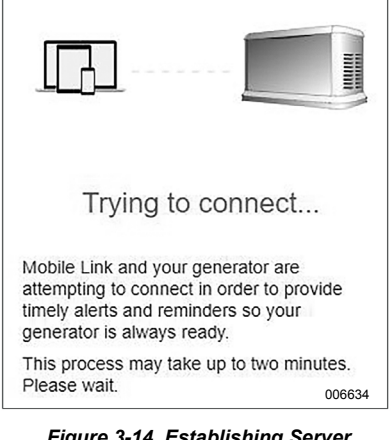

<span id="page-11-1"></span>*Figure 3-14. Establishing Server Connection*

9. See *[Figure 3-15](#page-12-1)*. Once a successful connection is made to the network, the controller display will show the display will show homeowner's network name.

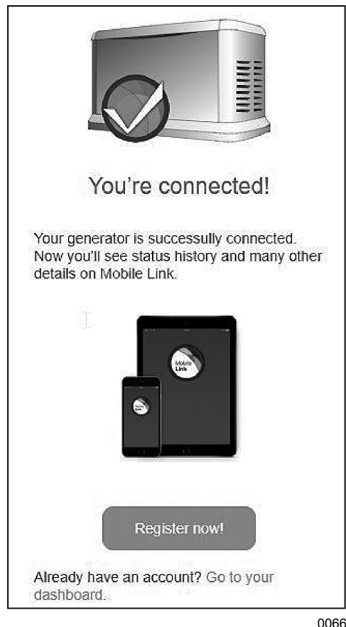

006635

<span id="page-12-1"></span>*Figure 3-15. Successful Connection*

- 10. Return to the generator controller and continue generator setup through the Install Wizard.
- 11. Verify controller firmware is up to date by selecting **Update From: WiFi**. Any updates will be automatically loaded.

This completes the connection process. Proceed to *[Download Mobile Link and](#page-18-0) [Complete Registration](#page-18-0)*.

#### **Unsuccessful Network Connection**

If the connection attempt fails:

- The "You're Connected!" page will not appear.
- See *[Figure 3-16](#page-12-0)*. The controller displays "Setup Failed...Retry?"

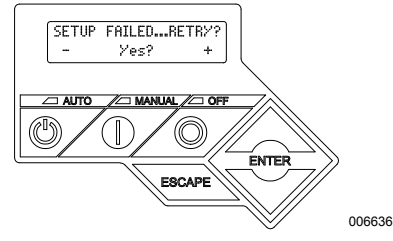

<span id="page-12-0"></span>*Figure 3-16. Wi-Fi Setup Failure Screen*

Proceed to *[Retry Network Connection](#page-16-0)* if either condition exists.

#### <span id="page-13-0"></span>**Connect to Home Network When Internet is NOT Available on the Mobile Device**

The Wi-Fi connection process varies depending on when it is performed:

- during initial setup and configuration of a newly-installed generator, or
- on a previously installed and operating generator.

As part of the generator installation process, it is recommended to connect Wi-Fi during the initial generator setup and power-up. The activation code will automatically be communicated to the generator controller through Wi-Fi communication, provided the generator has been registered and activated at *<www.activegen.com>*prior to making the Wi-Fi connection. It also allows the user to select the operating time zone immediately, keeping exercise time on track and adjusting for Daylight Savings Time as needed.

<span id="page-13-4"></span><span id="page-13-3"></span>Begin the connection process by following the applicable steps in the following table.

<span id="page-13-2"></span><span id="page-13-1"></span>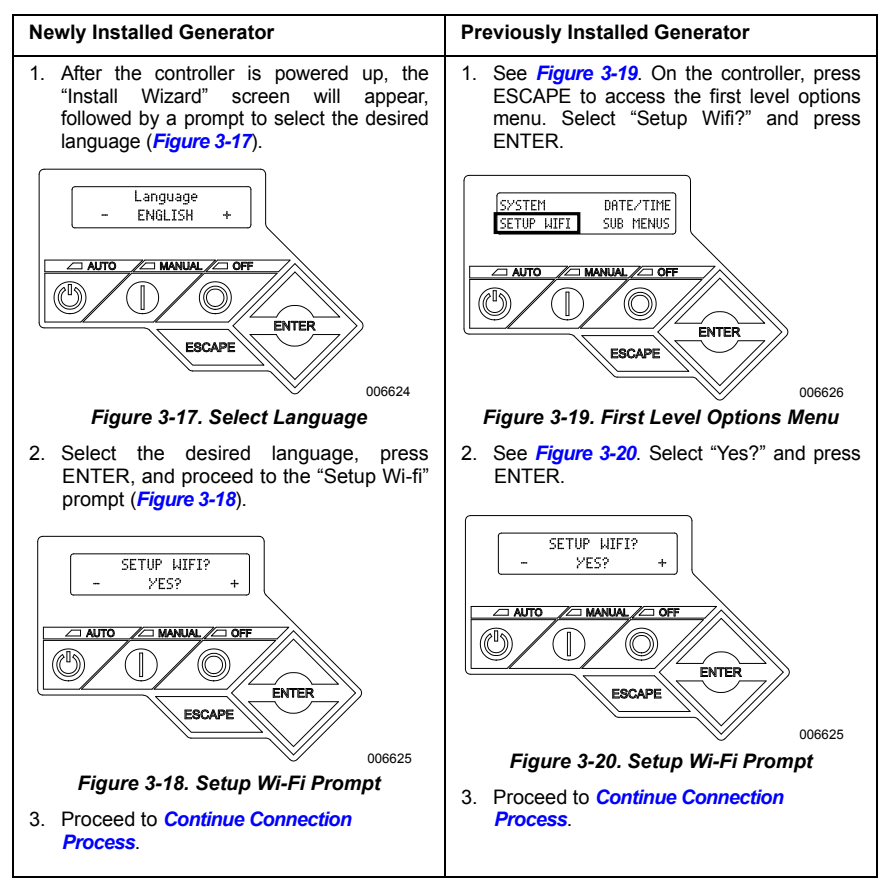

#### <span id="page-14-0"></span>**Continue Connection Process**

1. See *[Figure 3-21](#page-14-1)*. The controller display will change to **SETUP WIFI NOW!** along with a timer. You have 30 minutes to connect the Wi-Fi.

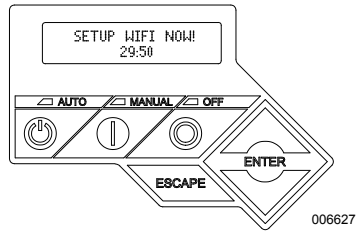

*Figure 3-21. Wi-Fi Setup Screen*

<span id="page-14-1"></span>**NOTE:** After 30 minutes, the controller will time out. **SETUP WIFI?** will reappear on the controller display. If YES is selected, the 30 minute countdown timer will restart. If NO is selected, Wi-Fi setup will be bypassed.

- 2. Connect to the generator Wi-Fi network (MLGXXXX) using a Wi-Fi enabled mobile device.
- 3. After the connection is established, open a web browser and type **192.168.51.1** in the address bar.

**NOTE:** The setup page can also be launched by scanning the Quick Response (QR) Code on the Wi-Fi data label with your mobile device if so equipped.

4. See *[Figure 3-22](#page-14-2)*. Select your country and time zone.

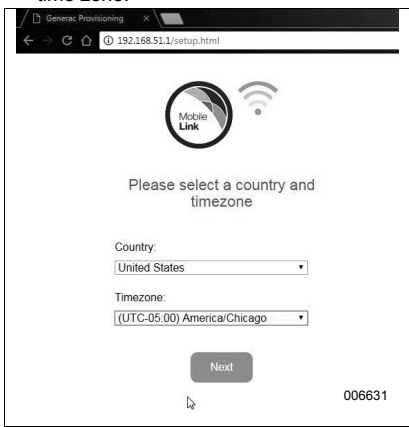

<span id="page-14-2"></span>*Figure 3-22. Select Country and Time Zone*

5. See *[Figure 3-23](#page-14-3)*. Select the homeowner's network name from the drop-down list.

**NOTE:** If the homeowner's network is invisible, select "Manual Configuration" from the drop-down list and enter the network credentials.

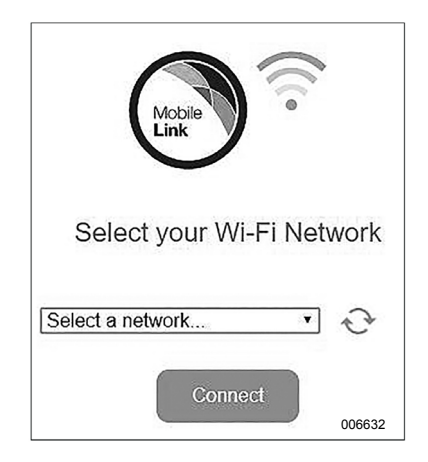

*Figure 3-23. Select Homeowner's Network*

<span id="page-14-3"></span>6. See *[Figure 3-24](#page-14-4)*. Enter the homeowner's network password and click CONNECT.

<span id="page-14-4"></span>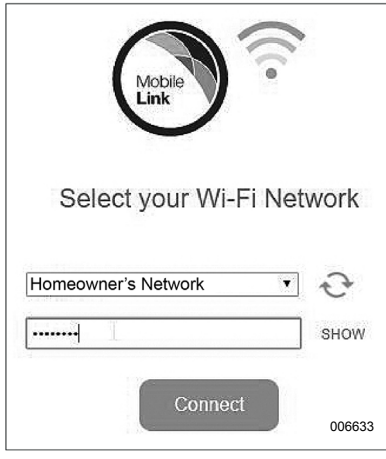

*Figure 3-24. Enter Password*

7. See *[Figure 3-25](#page-15-2)*. The generator will attempt to connect to the server.

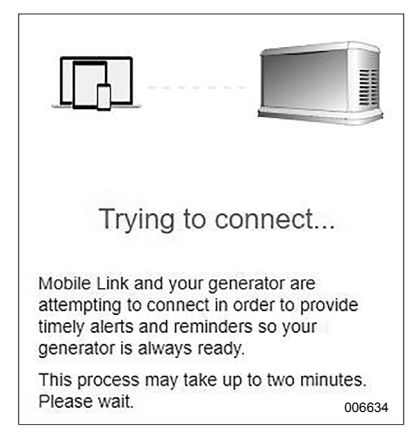

#### <span id="page-15-2"></span>*Figure 3-25. Establishing Server Connection*

8. See *[Figure 3-26](#page-15-1)*. Once a successful connection is made to the network, the controller display will show the homeowner's network name.

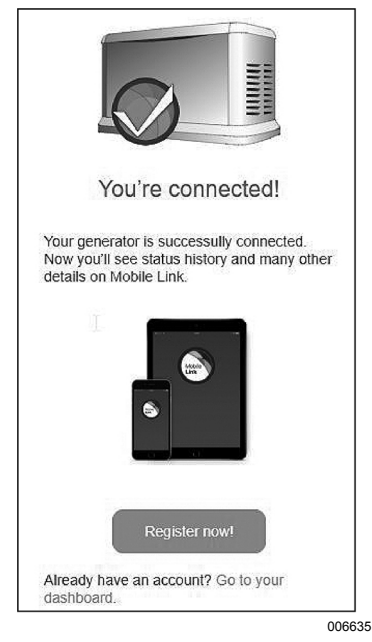

<span id="page-15-1"></span>*Figure 3-26. Successful Connection*

- 9. Return to the generator controller and continue generator setup through the Install Wizard.
- 10. Verify controller firmware is up to date by selecting **Update From: WiFi**. Any updates will be automatically loaded.

This completes the connection process. Proceed to *[Download Mobile Link and](#page-18-0) [Complete Registration](#page-18-0)*.

#### **Unsuccessful Network Connection**

See *[Figure 3-27](#page-15-0)*. If the connection attempt fails, the controller displays "Setup Failed...Retry?"

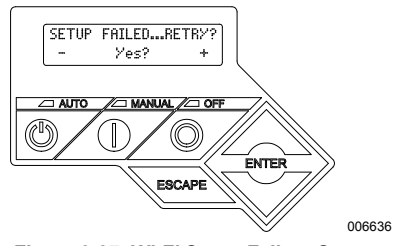

<span id="page-15-0"></span>*Figure 3-27. Wi-Fi Setup Failure Screen*

Proceed to *[Retry Network Connection](#page-16-0)* if either condition exists.

#### <span id="page-16-0"></span>**Retry Network Connection**

See *[Figure 3-28](#page-16-5)*. Wi-Fi network connection may fail if incorrect information is entered during setup, such as a wrong network SSID or password. If "Setup Failed" displays on the controller, press "Yes" and follow the Wi-Fi setup process from the beginning.

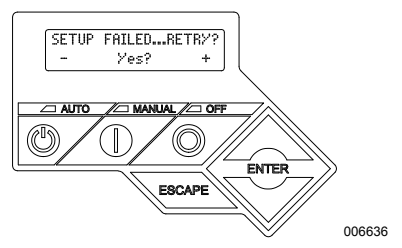

*Figure 3-28. Wi-Fi Setup Failure*

#### <span id="page-16-5"></span><span id="page-16-1"></span>**Reconnection**

Reconnection to Wi-Fi will be required if there are any changes to the homeowner's network; for example, a new router or ISP, a new password, etc. To reconnect to the network:

1. See *[Figure 3-29](#page-16-2)*. From the main controller display, navigate to the Wi-Fi menu and press ENTER.

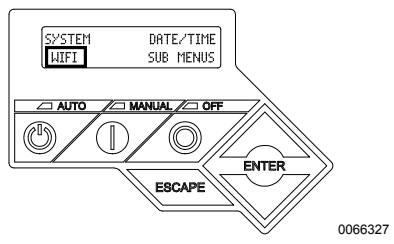

*Figure 3-29. Select Wi-Fi Menu*

<span id="page-16-2"></span>2. See *[Figure 3-30](#page-16-4)*. Use Up/Down and ENTER buttons to scroll to the **REDO WIFI SETUP?** page. Select YES.

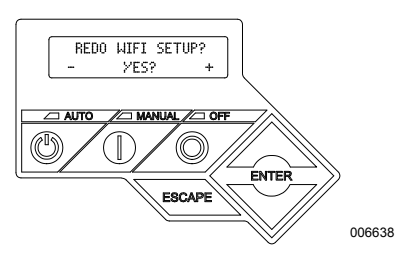

<span id="page-16-4"></span>*Figure 3-30. Redo Wi-Fi Setup Page*

3. See *[Figure 3-31](#page-16-3)*. The controller will display **SETUP WIFI NOW!** with a timer. You have 30 minutes to connect Wi-Fi. Return to the Wi-Fi Setup process.

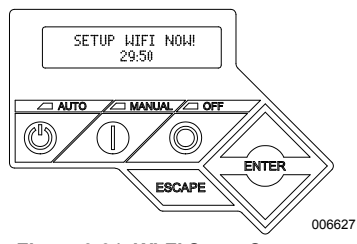

*Figure 3-31. Wi-Fi Setup Screen*

<span id="page-16-3"></span>**NOTE:** Reconnection may take a few minutes. Observe the controller screens closely and follow display instructions when prompted.

#### <span id="page-17-0"></span>**Wi-Fi Menu Map**

Wi-Fi configuration and setup screens are accessed through a series of menu options on the generator control panel. To enter the Wi-Fi menu, select "WIFI" at the lower left of the control panel screen and press ENTER.

*[Figure 3-32](#page-17-1)* is a sequential map of Wi-Fi menu screens. Descriptions are provided in the accompanying table.

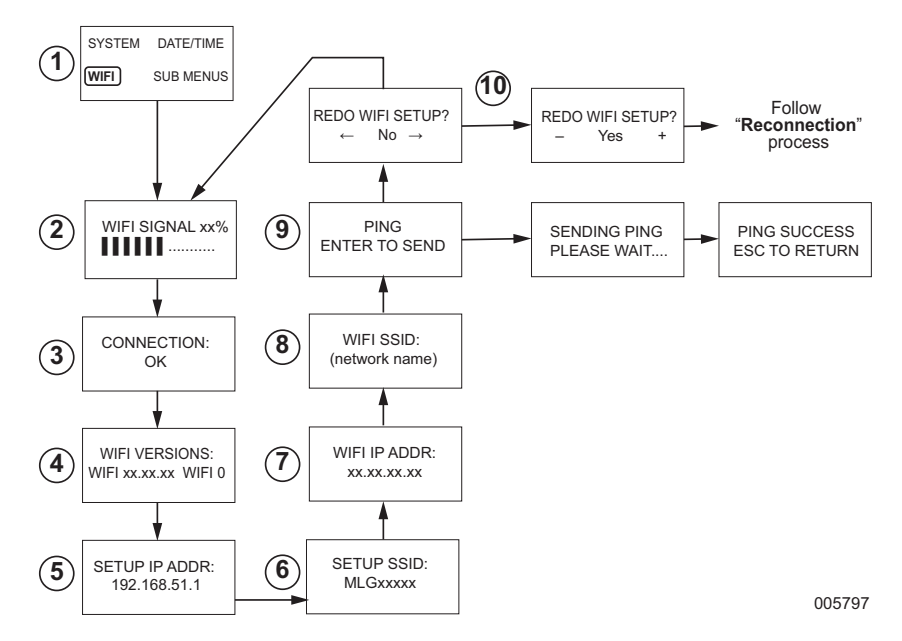

| $\overline{1}$          | Generator<br>Main Menu Page | Allows the operator to navigate to other pages or sub-menus by using the<br>arrow keys and the ENTER button.                                                                             |
|-------------------------|-----------------------------|----------------------------------------------------------------------------------------------------|
| $\overline{2}$          | Wi-Fi Signal Strength       | Displays home network connection strength from zero to 100%                                                                                                    |
| 3                       | <b>Connection Status</b>    | "OK" indicates a successful connection to the home network. Display<br>alternately cycles between "OK" and the home network name.                                                        |
| $\overline{\mathbf{4}}$ | <b>Wi-FI Versions</b>       | Displays Wi-Fi firmware and hardware versions                                                                                                    |
| 5                       | Setup IP Address            | This displays the IP address used to set up Wi-Fi. Refer to <b>Connect to</b><br><b>Home Network When Internet is NOT Available on the Mobile Device</b><br>if no IP address is present. |
| 6                       | Setup SSID                  | The network name broadcast by the Wi-Fi module while the unit is in AP<br>mode. The name begins with MLG, indicating "Mobile Link Generator."                                            |
| $\overline{7}$          | Wi-FI IP ADDR               | Displays the IP address that the generator is using to connect to the<br>homeowner's network                                                                                             |
| 8                       | <b>WI-FI SSID</b>           | The network name to which the generator is connected                                                                                                    |
| 9                       | <b>PING</b>                 | Pressing ENTER launches a multi-step check to verify a successful<br>connection to the home network.                                                                                     |
| 10                      | REDO Wi-FI Setup            | Allows the user to restart the Wi-Fi connection process. Refer to<br><b>Reconnection</b> if selecting "Yes."                                                                             |

<span id="page-17-1"></span>*Figure 3-32. Wi-Fi Menu Map*

### <span id="page-18-0"></span>**Download Mobile Link and Complete Registration**

To complete Wi-Fi installation:

- 1. Go to *[www.mobilelinkgen.com](http://www.mobilelinkgen.com)*.
- 2. Follow the on-screen prompts to create a Mobile Link account.
- 3. Enter generator serial number to associate the unit with the Mobile Link account.
- 4. Choose a service plan level.
- 5. Download the free Mobile Link application (app) from either of the following providers:

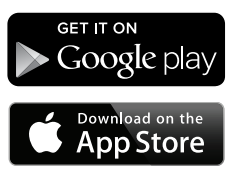

*Figure 3-33. Mobile Link App Providers*

6. Launch the app, complete the online form, and click "Sign Up."

## <span id="page-18-1"></span>**Disable Wi-Fi**

Use of the generator Wi-Fi module is optional. If the owner does not wish to use Wi-Fi to monitor the generator, the installer may disable the system.

**NOTE:** Disabling Wi-Fi is a step in the Installation Wizard and typically performed during initial start-up of the unit. However, the option remains available after installation within the controller "Edit" menu.

## <span id="page-18-2"></span>**Reset Wi-Fi to Factory Default Settings**

Contact an IASD if the Wi-Fi must be reset for any reason. Factory default settings can only be restored by a dealer.

# <span id="page-19-0"></span>*Section 4: Troubleshooting*

## <span id="page-19-1"></span>**General Troubleshooting**

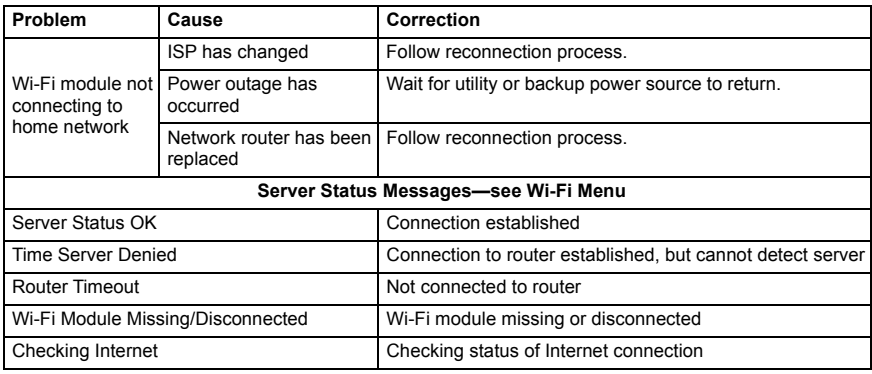

## <span id="page-19-2"></span>**IASD Troubleshooting**

The Wi-Fi module is equipped with an internal (green) LED accessible only by an Independent Authorized Service Dealer (IASD). The LED is located inside the customer connection panel and provides a visual indicator of Wi-Fi operating status and

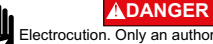

(000369) Electrocution. Only an authorized electrician or IASD is permitted to access customer connection area. Contact with live wires or terminals will result in death or serious injury.

**IMPORTANT NOTE:** The LED is not visible outside the generator enclosure. The side panel and customer connection panel must be removed to view the LED. Only an IASD is permitted access to the customer connection area.

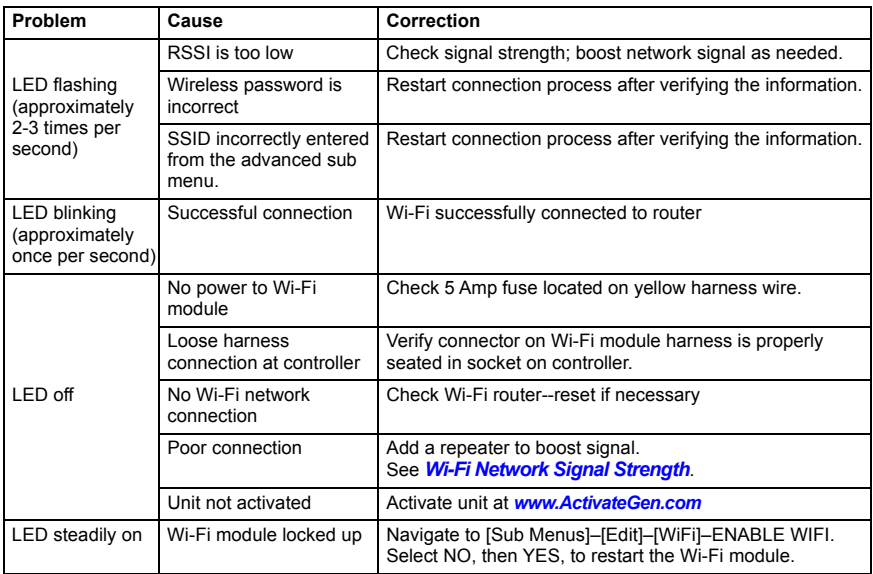

# <span id="page-20-1"></span><span id="page-20-0"></span>*Section 5: Terms and Acronyms*

The following is a limited glossary of terms and acronyms that define the technology used with Mobile Link Wi-Fi enabled modules and controllers. Understanding these terms is important for proper and successful diagnosis of connectivity issues.

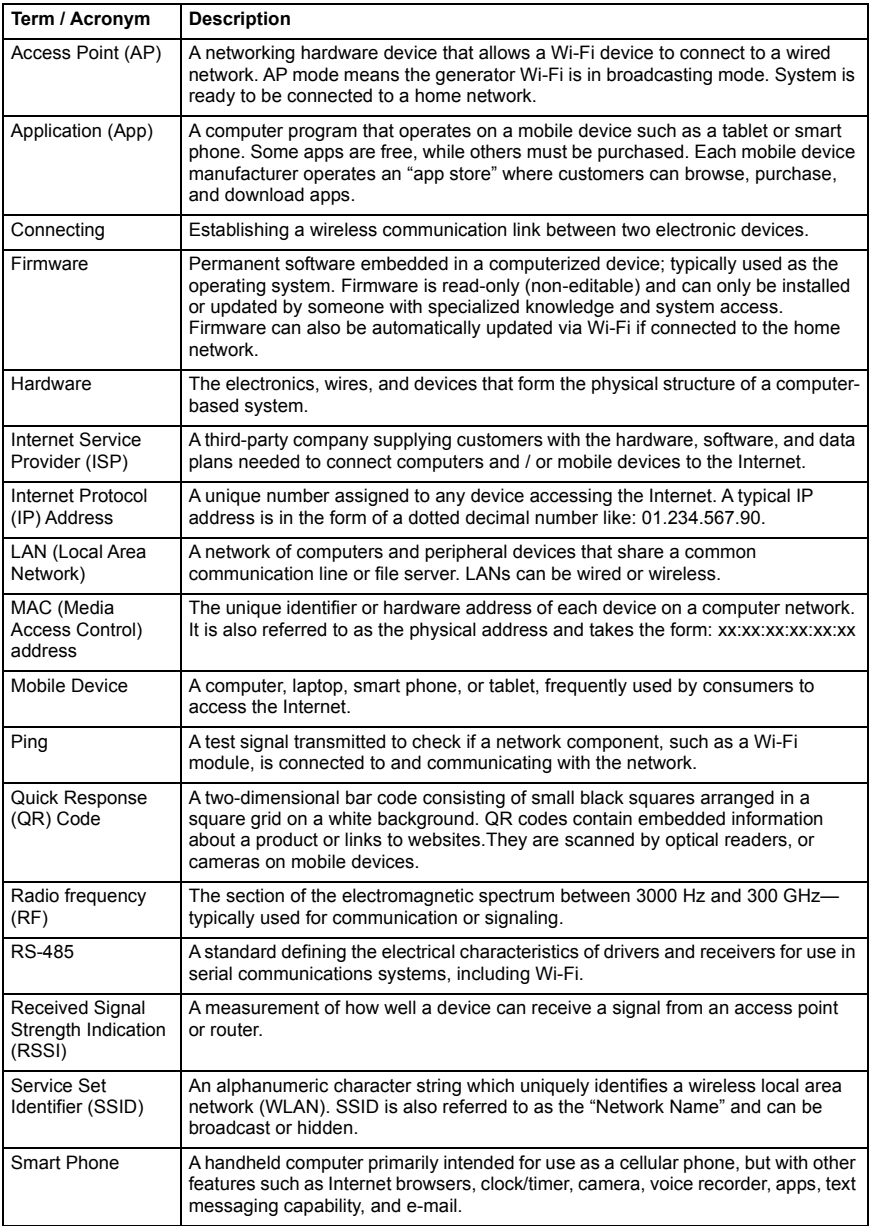

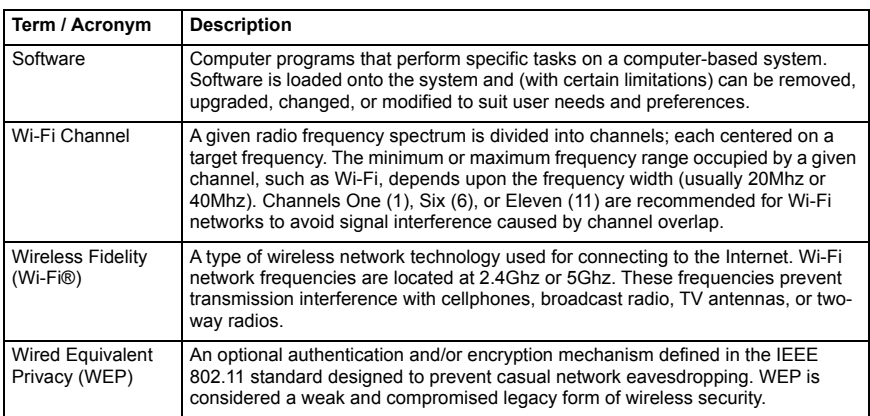

**This page intentionally left blank.**

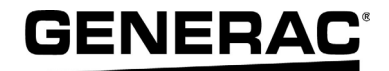

Generac Power Systems, Inc. S45 W29290 Hwy. 59 Waukesha, WI 53189 1-888-GENERAC (1-888-436-3722) *[www.generac.com](http://www.generac.com)*

Part No. 10000008140 Rev. B 04/11/18 ©2018 Generac Power Systems, Inc. All rights reserved Specifications are subject to change without notice. No reproduction allowed in any form without prior written consent from Generac Power Systems, Inc.